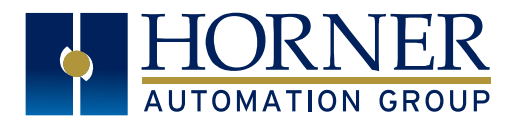

# **HORNER APP - iOS\* Version**

The **Horner App - iOS Version** is designed to give customers the ability to access all WebOCS enabled controllers with an iPhone, iPad, or iPod Touch. Users can organize WebMI access and visualization, and move FTP files in and out of Horner devices by using file integration.

#### **Requirements**

1. The Horner App - iOS version requires an Apple device running iOS 13 or newer.

2. An Internet connection is only required for initial login.

#### **Getting the App**

Open the App Store and search for "Horner Automation" and download the app.

## **Accessing the App**

Enter your Horner ID (same as Cscape and the Horner Automation website [hornerautomation.com](http://hornerautomation.com)).

After the first login, the user can allow Touch or Face ID for faster logins.

Next, the user must agree to the licensing terms by selecting the 'I agree' button.

## **Step 2: Add Sites**

Add sites to the App for organizing facilities. Select the '**+**' icon at the top of the screen to add sites.

NOTE: Locations and descriptions are optional.

After creating the sites, the user can drag them to rearrange.

Swipe from the right side to remove unwanted sites.

Press the Gear Icon at the top right to edit the site.

Press the Double Square icon to clone a site.

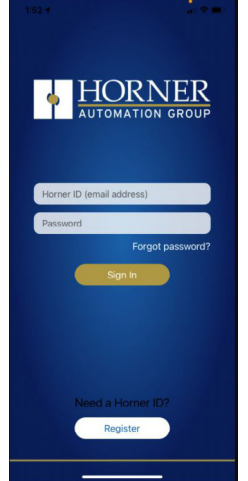

# **Step 1: Getting Started Step 3: Add a Controller to a Site**

1. Tap on a site to add a controller.

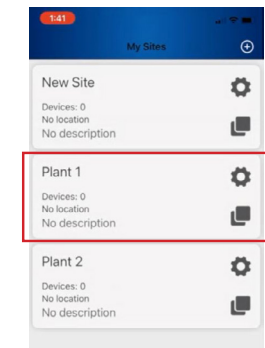

2. The following screen will open.

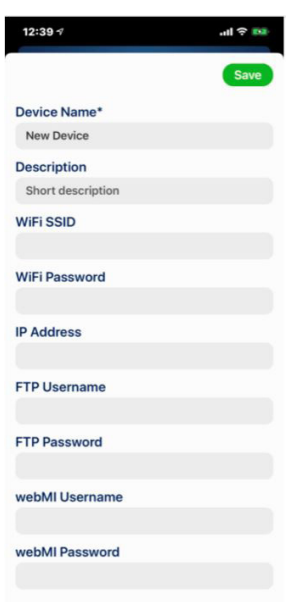

- Give the device a name and short description for later identification.
- Entering a wireless SSID and password allows the phone or tablet to automatically join that network when needed.
- Also add an IP address, FTP username and password, and WebMI username and password to connect to the OCS. NOTE: Only complete FTP or WebMI fields if using.
- Drag to rearrange controllers, and swipe from the right side to delete.

page 1 of 3 \***iOS** refers to iPhone Operating System

Indianapolis, USA | Cork, Ireland | Calgary, Canada | Bangalore, India | Oakleigh, Australia | Tianjin, China | Esteio, Brazil

 $\odot$ 

Ö

Ū

Please visit our website for a complete listing and to learn more about certified Horner Automation products. This document is the property of Horner Automation Group, and is subject to change.

Plant 2

Site Name New Site Location

Description Short description

My Plant 1 Devices: 0 No location No description Plant 2

Devices: 0 No location

No description

Type address or select locati

My Site

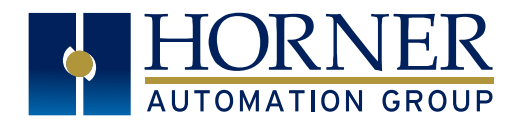

# **Step 4: WebMI (Optional)**

Once the device is connected to the Horner App, the user can access the Files and WebMI functions by selecting desired site.

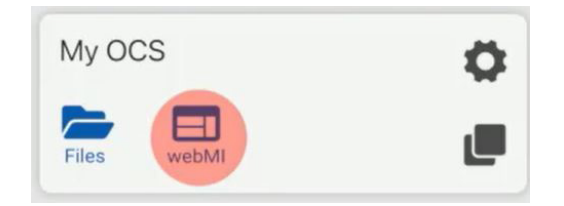

Touching the WebMI icon will launch the browser.

Once browser is launched, the Horner App and controller will have the same screen. The user can now interact with the screen.

Refer to the [WebMI](https://hornerautomation.com/wp-content/uploads/2019/09/MAN1036-06-EN_WebMI_UM-01.pdf) manual for more details on WebMI.

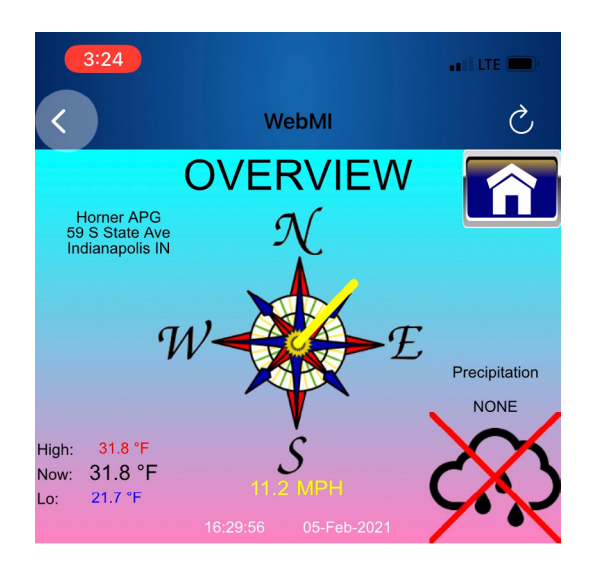

Use the back and refresh buttons at the top left and right of the screen to navigate between controllers.

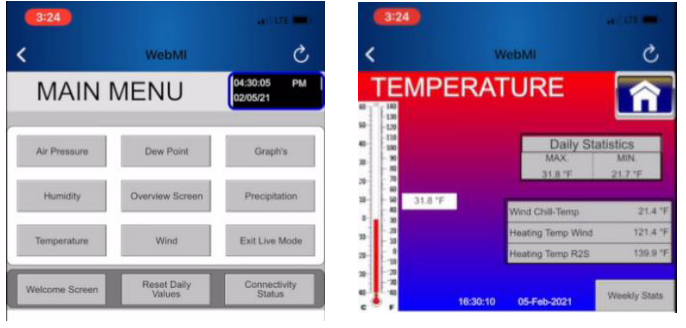

#### page 2 of 3

**Step 5: Files and Fabric Device (Optional)**

The Files icon allows FTP access to the OCS and uses the built-in file management in iOS. Tap 'Files' to open File Manager.

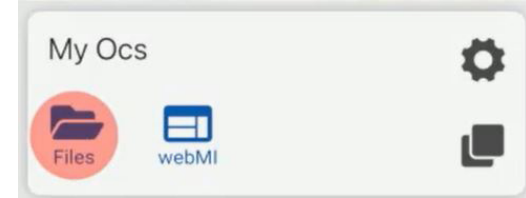

Then select 'Fabric' at the top of the screen and then 'Fabric Device'

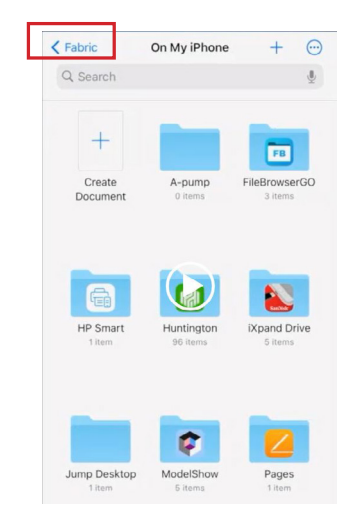

The Fabric Device allows access to the microSD card in the OCS. From here the user can view, copy, share and create files.

A file can be copied from the OCS to the iOS device or cloud provider.

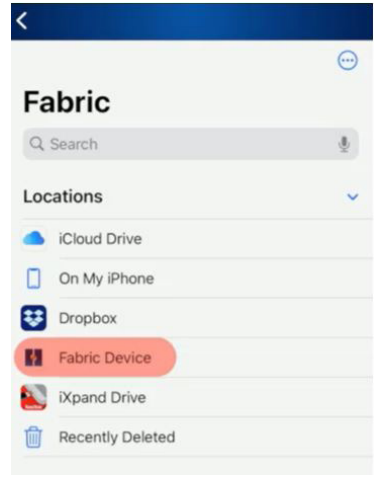

Indianapolis, USA | Cork, Ireland | Calgary, Canada | Bangalore, India | Oakleigh, Australia | Tianjin, China | Esteio, Brazil

Please visit our website for a complete listing and to learn more about certified Horner Automation products. This document is the property of Horner Automation Group, and is subject to change.

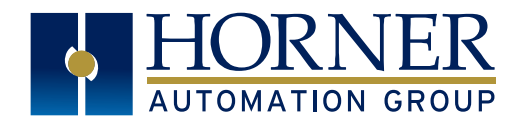

or Excel.

# **Step 6: Copy and View Files**

#### How to Copy a File from OCS

Step 1: In Fabric Device, select the file to be copied and placed on the iOS device or a cloud provider. Select 'Copy' from the drop-down menu.

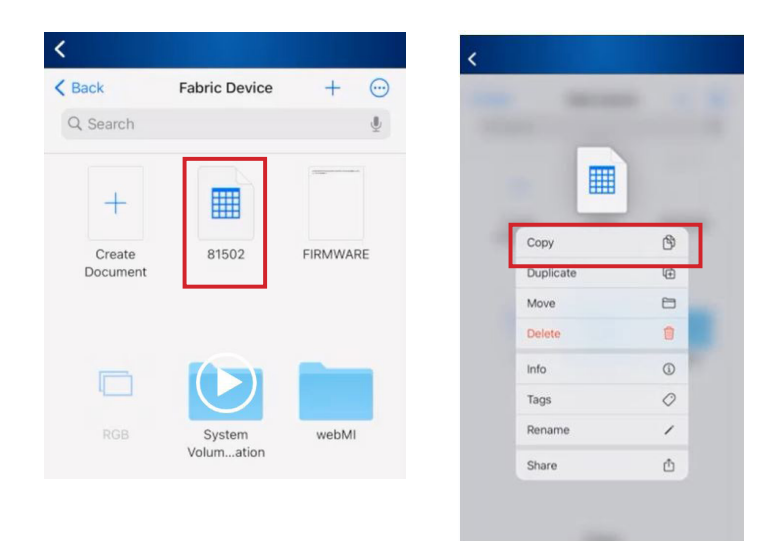

Step 2: Open folder and then touch the screen to get the 'Paste/New Folder/ Info' menu. Select 'Paste'

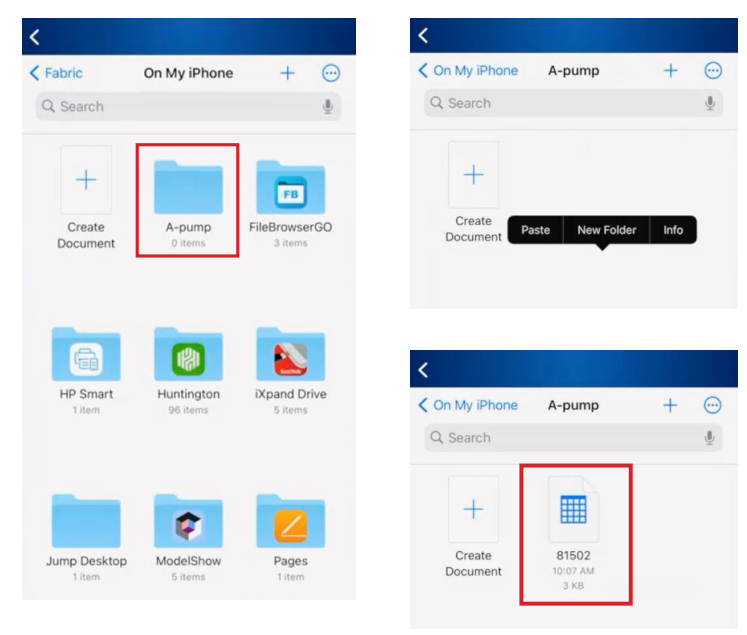

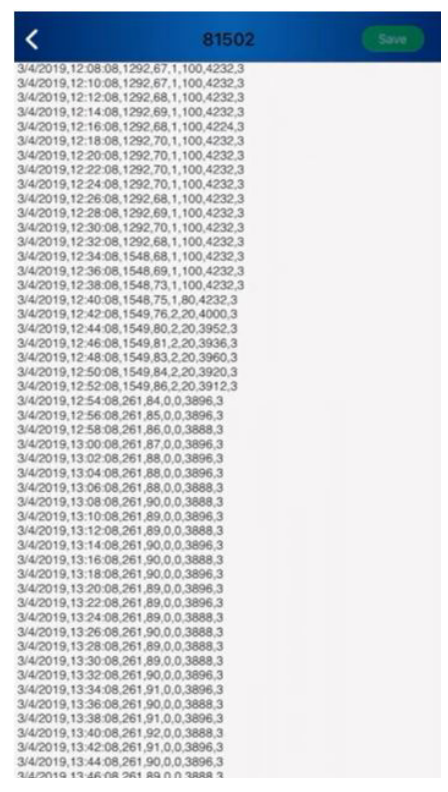

Also, a CSV file can be quick viewed or opened in Numbers

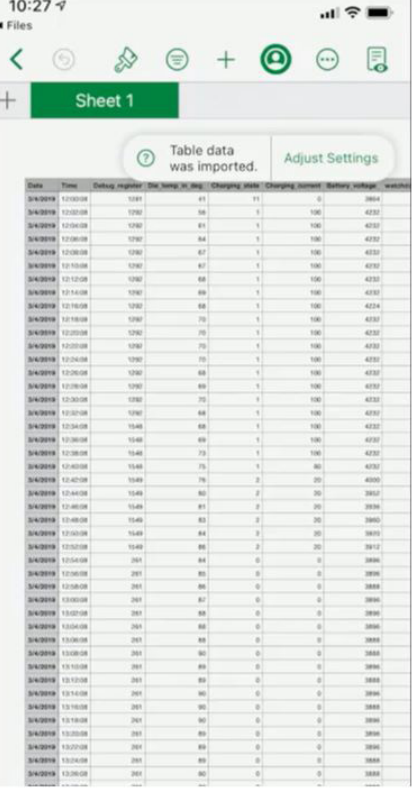

#### Refer to the **Training Video** for more help.

page 3 of 3

Indianapolis, USA | Cork, Ireland | Calgary, Canada | Bangalore, India | Oakleigh, Australia | Tianjin, China | Esteio, Brazil

Please visit our website for a complete listing and to learn more about certified Horner Automation products. This document is the property of Horner Automation Group, and is subject to change.